# **MANUAL DEL USUARIO**

# **REGISTRO DE DATOS A TRAVÉS DE LA PÁGINA WEB PARA EL TRÁMITE DE PASAPORTES**

El trámite del pasaporte colombiano será expedido a todo aquel nacional colombiano mayor o menor de edad, debidamente identificado y que cumpla con los requisitos descritos en el siguiente link:

[http://www.cancilleria.gov.co/tramites\\_servicios/pasaportes/requisitos](http://www.cancilleria.gov.co/tramites_servicios/pasaportes/requisitos)

Para adelantar la solicitud a través de la página web, realice los siguientes pasos:

- **1.** En el sitio oficial de Cancillería [www.cancilleria.gov.co](http://www.cancilleria.gov.co/)
- 2. Haga clic en la opción **TRÁMITES Y SERVICIOS** y seleccione la opción **PASAPORTES:**

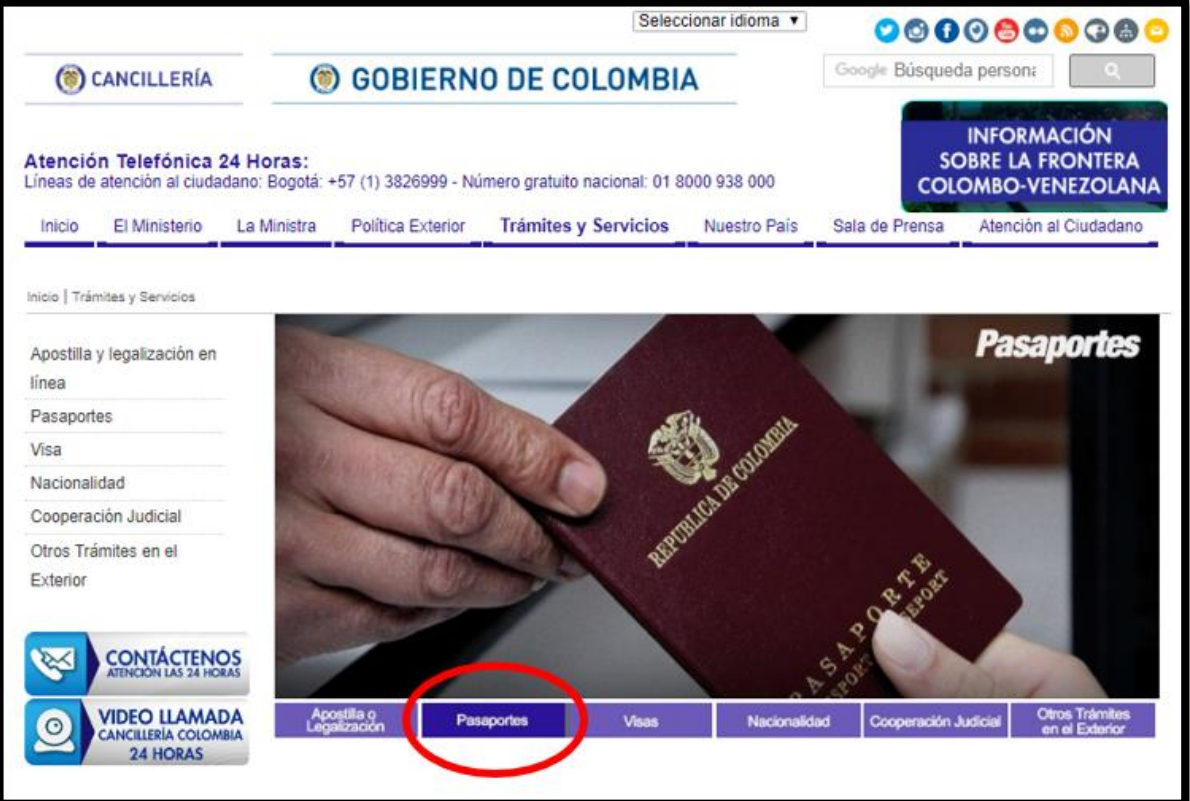

3. Haga clic en la opción **REQUISITOS:**

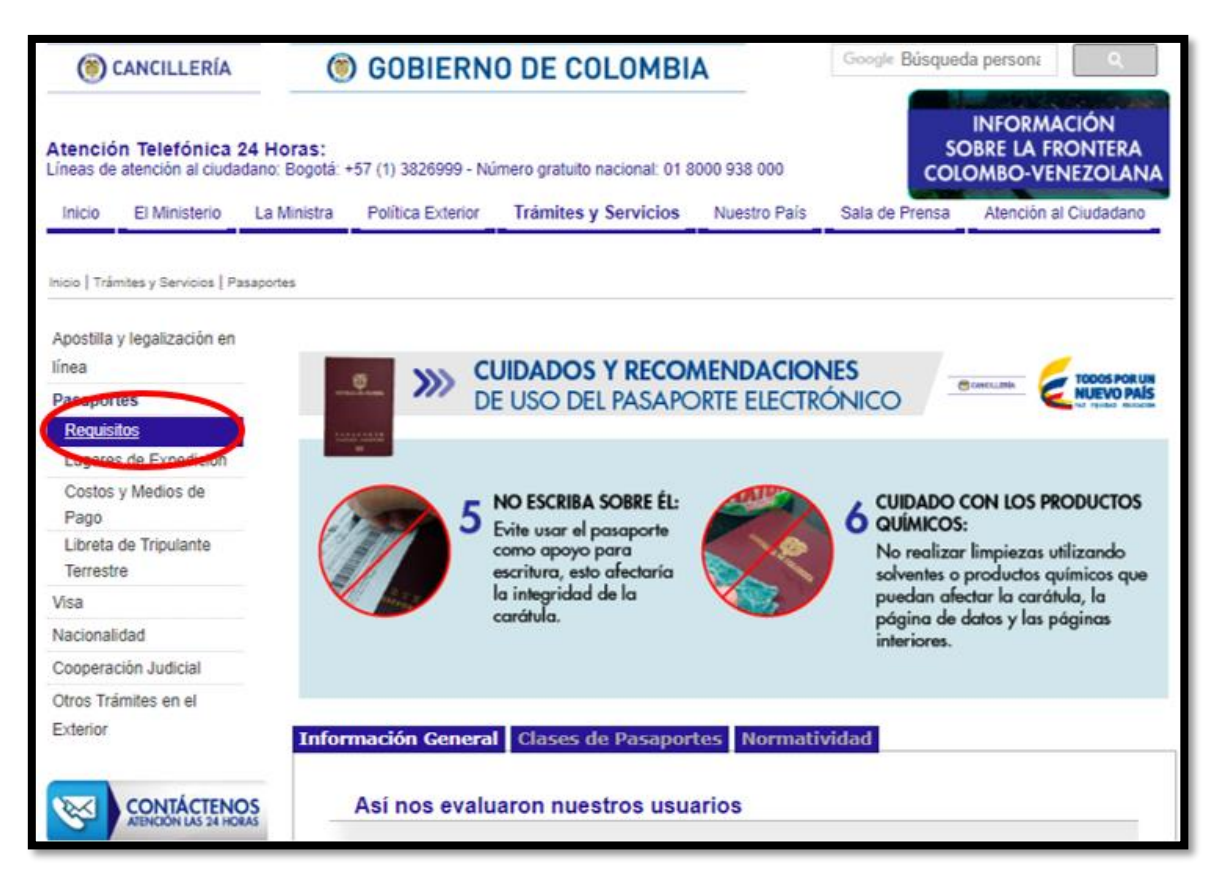

4. Haga clic en la opción: "**SOLICITUD POR MEDIO ELECTRÓNICO**"

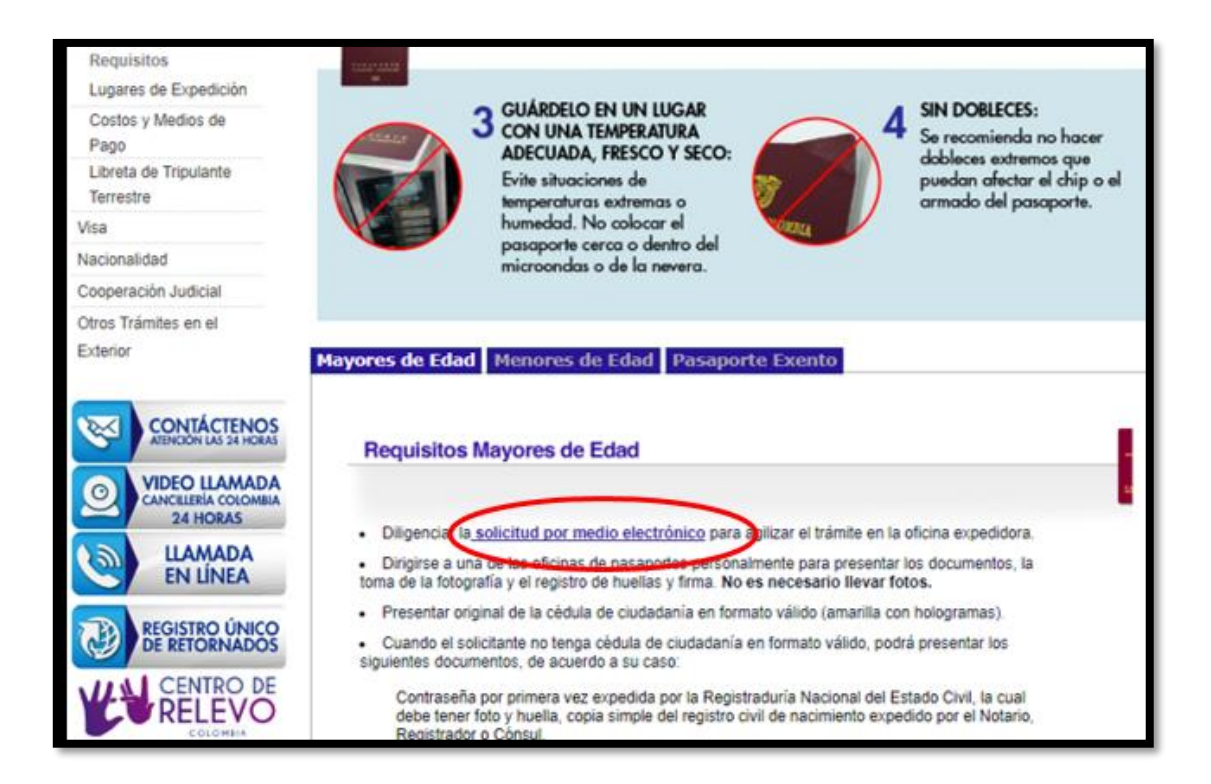

5. Al hacer clic en el enlace, encontrará el siguiente formulario:

\***Todos los campos son obligatorios**

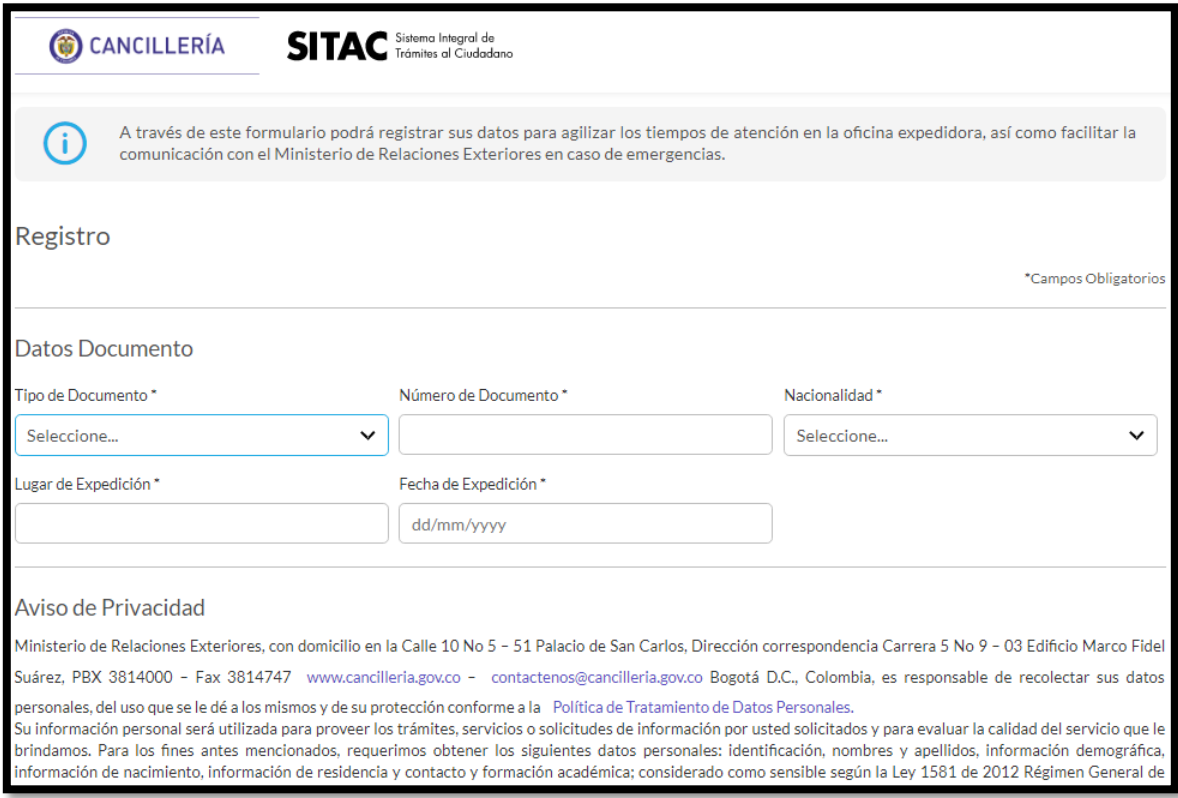

## **TIPO DE DOCUMENTO:**

Para el trámite del pasaporte colombiano, seleccione:

#### - **Cédula de Ciudadanía**

- **Tarjeta de identidad** - (Seleccione esta opción, si el menor se encuentra en Colombia y tiene entre 7 a 17 años).

- **Registro Civil** – (Seleccione esta opción si el menor tiene de 0 a 6 años.

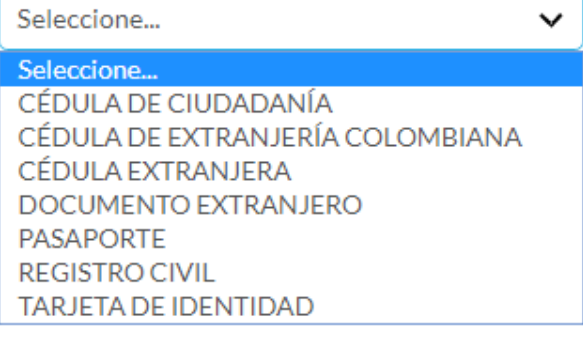

Si el menor se encuentra en el exterior, no es necesario que presente la tarjeta de identidad, por lo que deberá identificarse en el exterior, con Registro Civil).

Tipo de Documento\*

Al seleccionar alguna de las opciones anteriormente descritas, automáticamente el sistema diligenciará el campo de **NACIONALIDAD:**

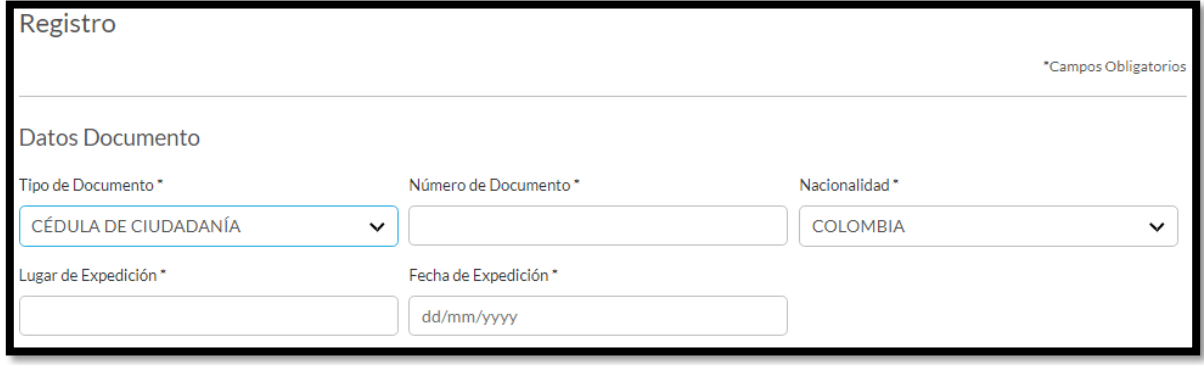

#### **NÚMERO DE DOCUMENTO**

En esta casilla digite únicamente en números, el documento del titular del pasaporte; cédula de ciudadanía o Nuip (Número único de identificación personal).

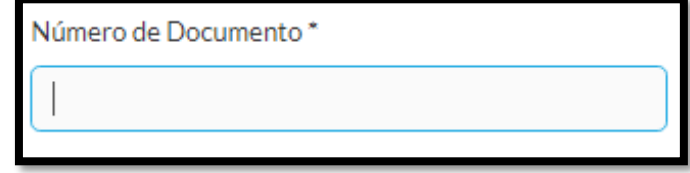

## **LUGAR DE EXPEDICIÓN:**

Digite el lugar de expedición de su documento de identificación (cédula de ciudadanía, registro civil o tarjeta de identidad).

Lugar de Expedición\*

## **FECHA DE EXPEDICIÓN:**

Digite la fecha de expedición de su documento de identidad (cédula de ciudadanía, registro civil o tarjeta de identidad), teniendo en cuenta el formato establecido: dd/mm/yyyy (día/mes/año).

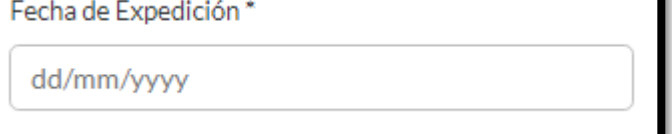

O seleccione en el calendario, la fecha de expedición de su documento:

#### 6 de 17

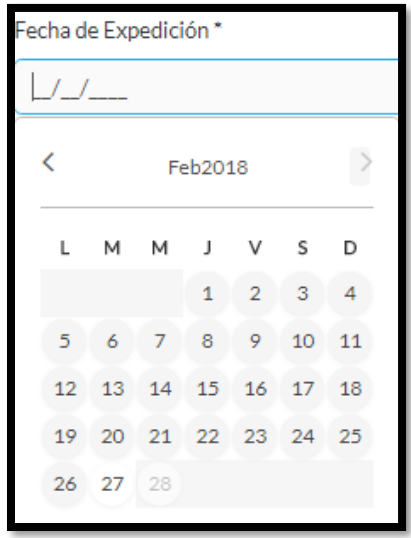

Al terminar, lea el **AVISO DE PRIVACIDAD** y si está de acuerdo, indique el consentimiento del tratamiento de datos personales para poder continuar el proceso.

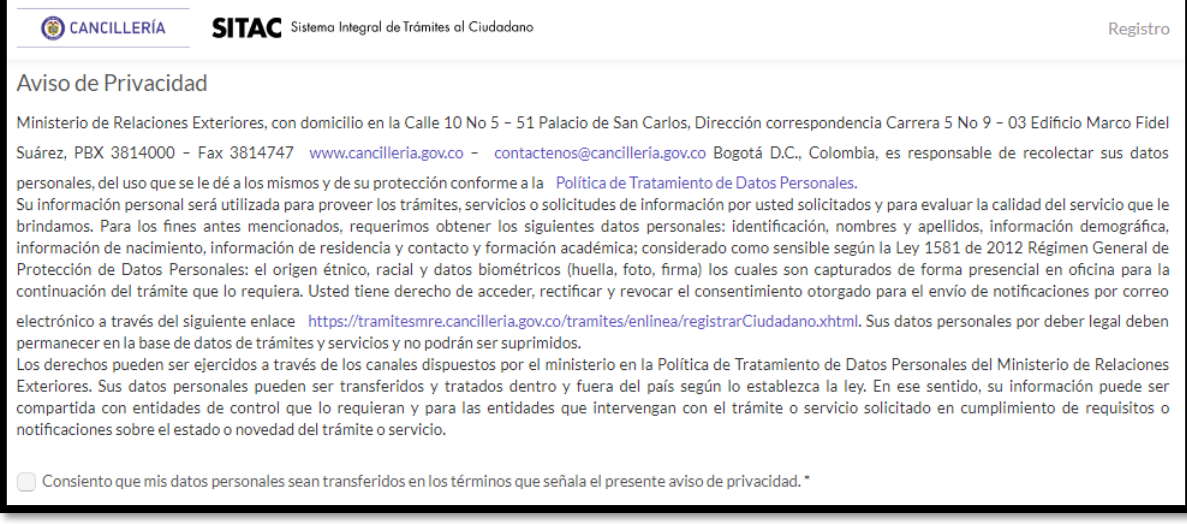

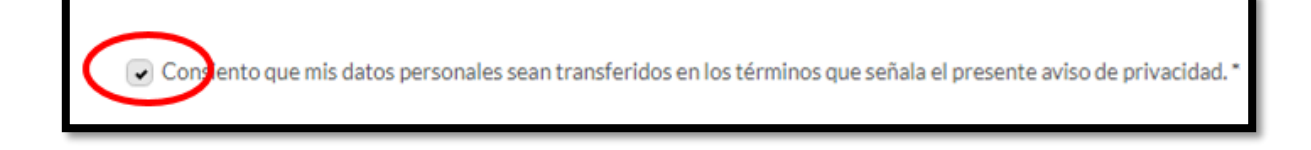

#### Valide el contenido del reCAPTCHA y haga clic en continuar.

Guía de Usuario – Trámite parcialmente en línea para Pasaportes Elaborado por: Claudia M. Forero – Julián Villarreal Pasaportes Calle 53 Revisado y Aprobado por: Embajadora Maria del Pilar Gómez – Coordinadora GIT Pasaportes Calle 53 Imágenes de[: https://tramitesmre.cancilleria.gov.co/tramites/enlinea/registrarCiudadano.xhtml](https://tramitesmre.cancilleria.gov.co/tramites/enlinea/registrarCiudadano.xhtml) Febrero 28 de 2018

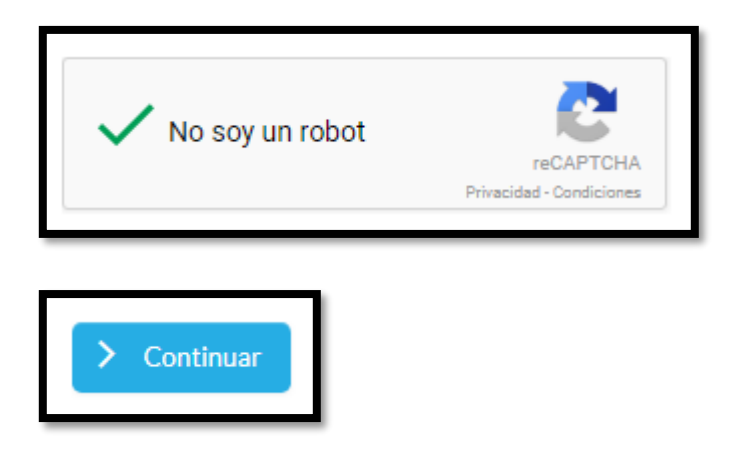

Al hacer clic en el botón **CONTINUAR**, el sistema lo llevará a completar el registro de sus datos.

Confirme el **LUGAR** y **FECHA DE EXPEDICIÓN** del documento de identidad seleccionado.

**Nota:** Si usted ya realizó anteriormente el trámite para la expedición de pasaporte, vaya a la sección Datos de Residencia y Contacto.

Diligencie sus datos personales (nombres y apellidos) como aparecen en **su último documento de identidad vigente.**

### **ESTATURA:**

Ingrese su estatura en centímetros, tal y como aparece en su cédula de ciudadanía.

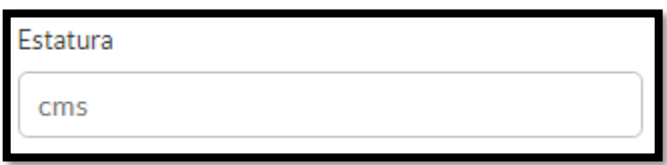

Si los datos que ingresa corresponden a los de un menor de edad, ingrese la estatura del mismo en centímetros.

#### **SEXO:**

Ingrese la información del sexo, de acuerdo a lo descrito en la cédula de ciudadanía, tarjeta de identidad o registro civil de nacimiento dependiendo del caso.

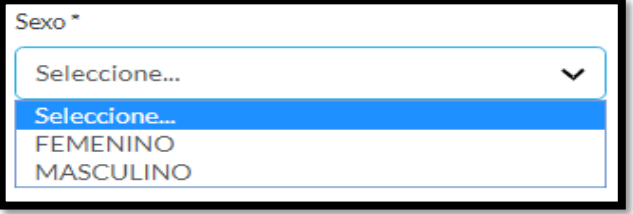

Guía de Usuario – Trámite parcialmente en línea para Pasaportes Elaborado por: Claudia M. Forero – Julián Villarreal

Pasaportes Calle 53

Revisado y Aprobado por: Embajadora Maria del Pilar Gómez – Coordinadora GIT Pasaportes Calle 53 Imágenes de[: https://tramitesmre.cancilleria.gov.co/tramites/enlinea/registrarCiudadano.xhtml](https://tramitesmre.cancilleria.gov.co/tramites/enlinea/registrarCiudadano.xhtml) Febrero 28 de 2018

## **ESTADO CIVIL:**

Seleccione la opción de su estado civil actual.

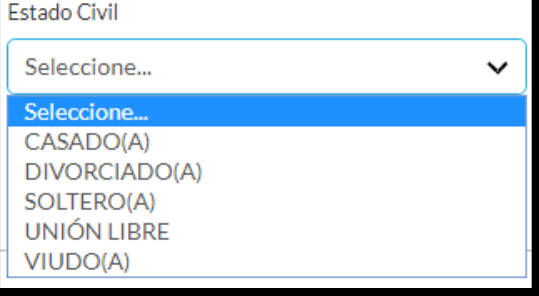

## **IDENTIDAD ÉTNICA:**

Si usted pertenece a alguna identidad étnica, seleccione una de las opciones descritas.

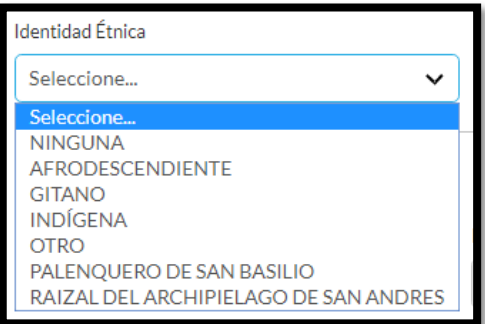

## **DATOS DE NACIMIENTO:**

En el campo de FECHA, digite el día, mes y año de nacimiento tal y como aparece en la cédula de ciudadanía, tarjeta de identidad o registro civil, según el caso.

### **\*Estos datos son obligatorios.**

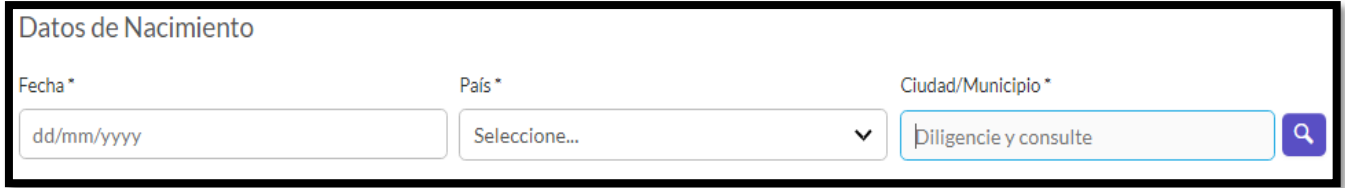

Haga clic en la lupa  $\begin{array}{|c|c|} \hline \mathbf{Q} & \mathbf{y} \end{array}$  busque

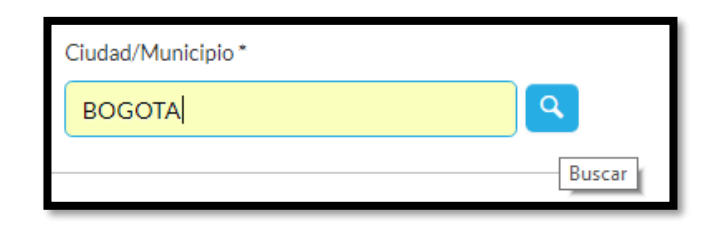

el departamento del lugar de su nacimiento:

## **DATOS DE RESIDENCIA Y CONTACTO:**

Seleccione el país y la ciudad de nacimiento tal y como aparece en la cédula de ciudadanía, tarjeta de identidad o registro civil, según el caso, seguido de la dirección de domicilio.

## **\*Estos datos son obligatorios.**

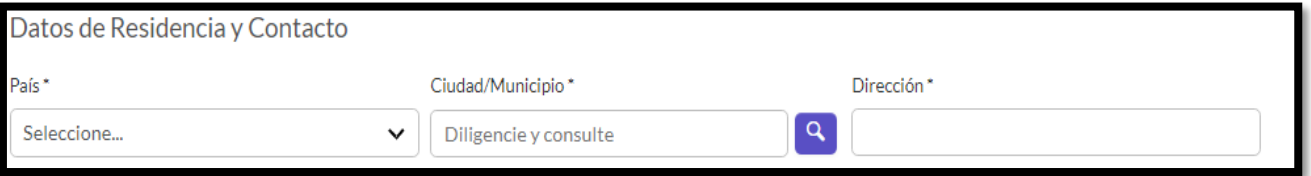

Digite únicamente en números, el teléfono fijo, móvil y/o código postal (si lo tiene).

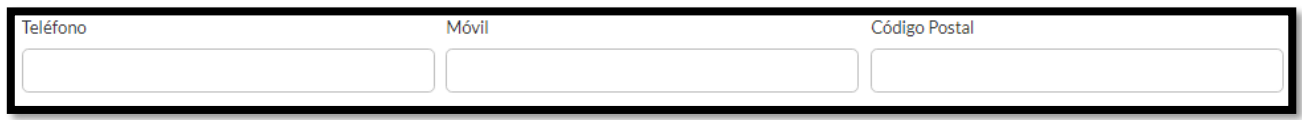

Si su lugar de residencia es en Colombia, no es necesario que diligencie esta información:

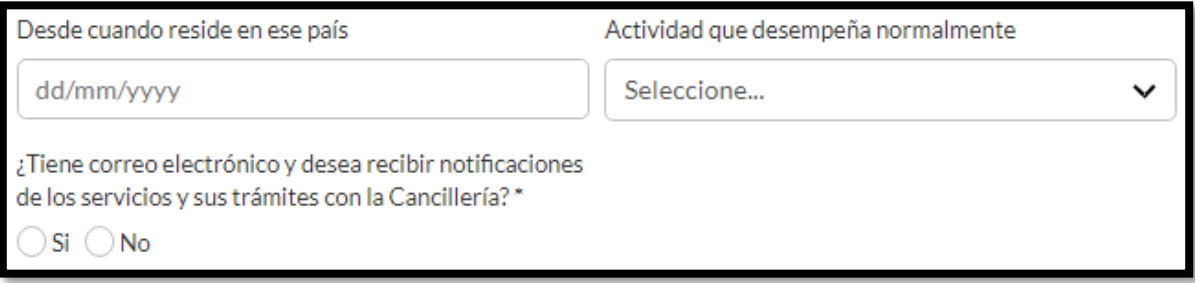

De lo contrario, si su lugar de residencia es en el exterior, puede diligenciar los campos anteriores indicando el día, mes y año desde que reside en ese país y seleccione de las opciones, la actividad que desempeña en el exterior:

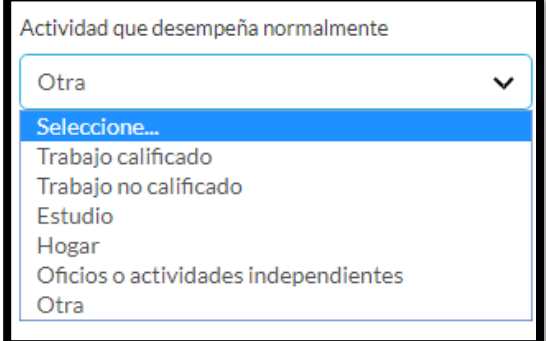

Si usted tiene correo electrónico y desea recibir notificaciones de los servicios y trámites que ofrece la Cancillería de Colombia, marque la opción "SI" e ingrese el correo electrónico respectivo:

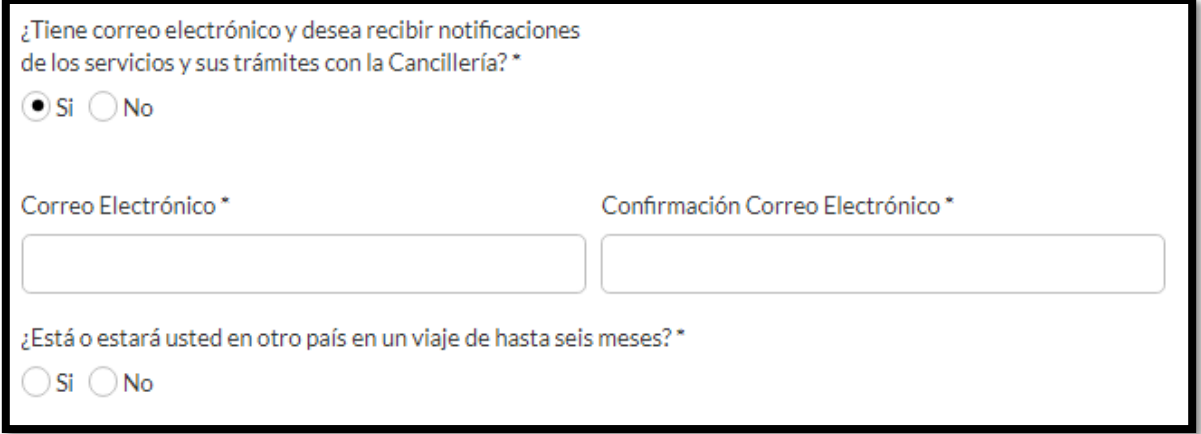

Marque Si o No, si su permanencia en otro país será por un tiempo mayor a seis meses.

Usted puede diligenciar los campos de **INFORMACIÓN ADICIONAL**, en donde puede relacionar los datos de un familiar o conocido que el Ministerio de Relaciones Exteriores pueda contactar en caso de emergencia. Digite los nombres, dirección del lugar de residencia, teléfono fijo o móvil, del contacto, así mismo, seleccione el país y la ciudad en donde éste se encuentra y diligencie los campos de correo electrónico del mismo.

Tenga en cuenta que esta información, no es obligatoria.

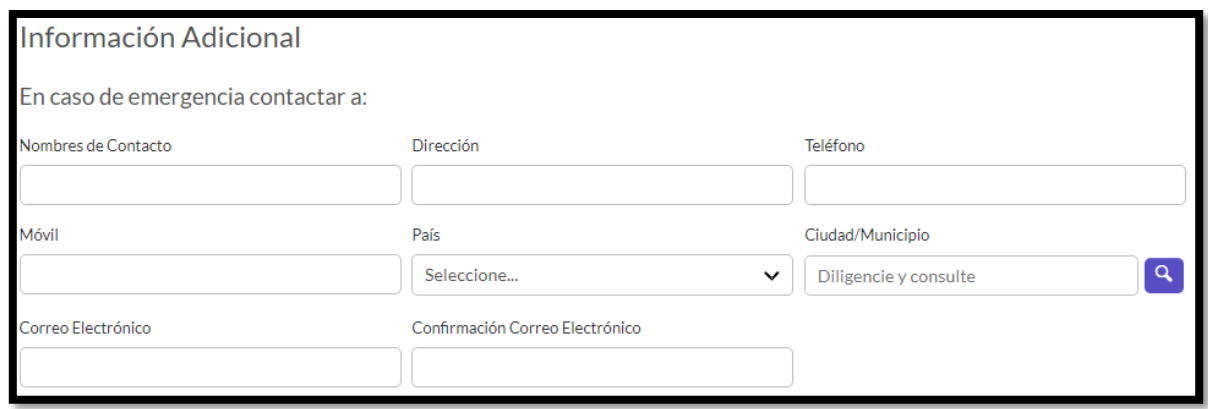

En el campo de **INFORMACIÓN ACADÉMICA**, seleccione el máximo **NIVEL DE ESTUDIO** aprobado correspondiente al titular del pasaporte.

Entre las opciones, puede escoger su nivel de estudios: Primaria, Bachillerato, Técnico, Tecnológico, Universitario, Especialización, Maestría, Doctorado o Ninguno.

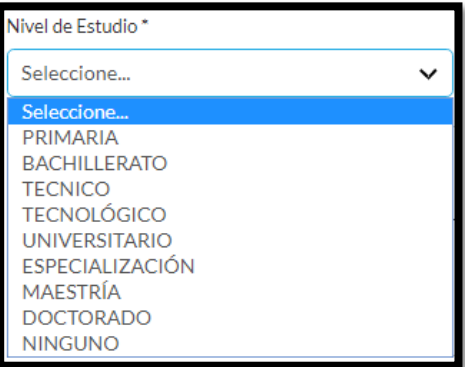

#### **Tenga en cuenta:**

Si usted selecciona las opciones de Primaria o Bachillerato, en los campos de "**AREA DE CONOCIMIENTO**" y "**SUBÁREA DE CONOCIMIENTO**", deberá seleccionar la opción de "**NINGUNA**", como se muestra a continuación:

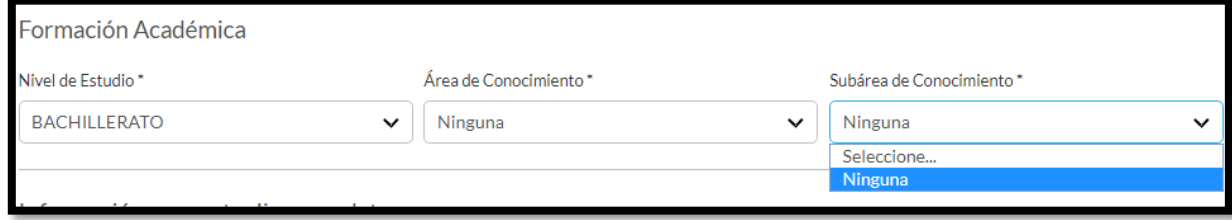

En las opciones de: Técnico, Tecnológico, Universitario, Especialización, Maestría y Doctorado, seleccione de las opciones, el área de conocimiento que corresponda o sea afín a su carrera:

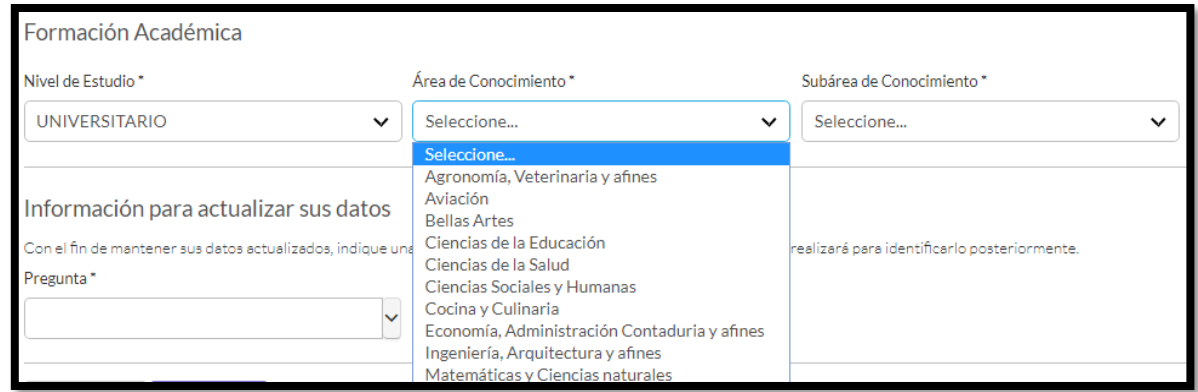

Al seleccionar, área de conocimiento, indique la "**SUBÁREA DE CONOCIMIENTO**" correspondiente, es decir, la actividad que realiza dentro del área de conocimiento seleccionada.

**\*Estos datos son obligatorios.**

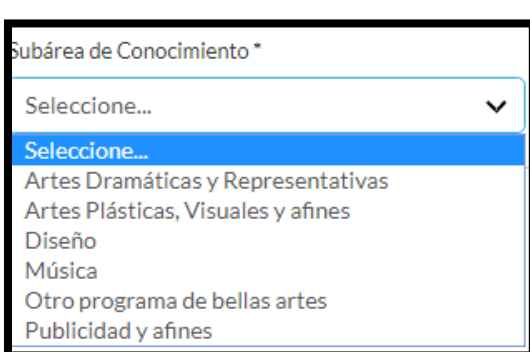

Con el fin de mantener actualizados sus datos, el sistema le permitirá seleccionar una "**PREGUNTA**" y deberá escribir su respuesta en el campo indicado, "**RESPUESTA**".

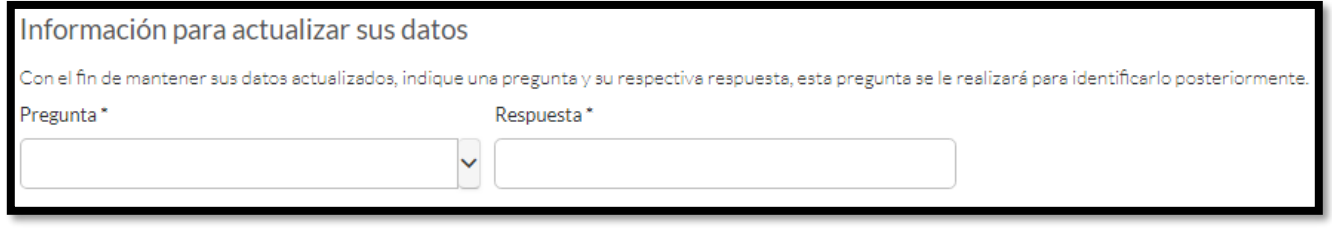

Usted podrá seleccionar alguna de las siguientes preguntas:

- Nombre de la primera mascota
- Mes de matrimonio de sus padres
- Marca del primer vehículo que tuvo
- Nombre de la clínica donde nació
- Primer país que visitó
- Empresa donde trabajó por primera vez

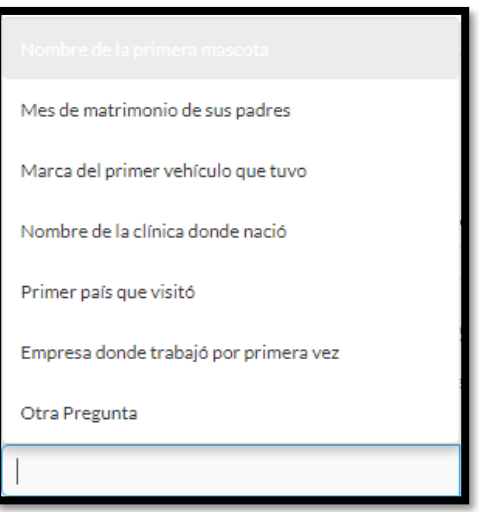

Si escoje la opción "Otra Pregunta", deberá escribir una nueva pregunta y posteriormente indicar su respuesta.

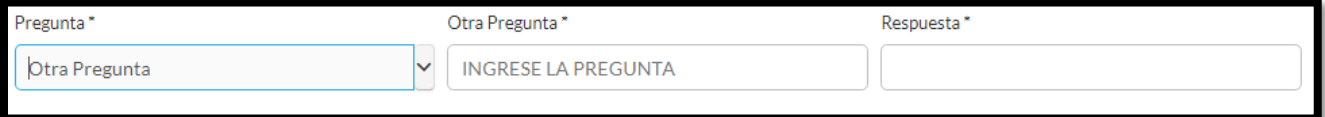

Al finalizar, haga clic en el botón **GUARDAR**

La página le mostrará un recuadro con la información exitosa del registro:

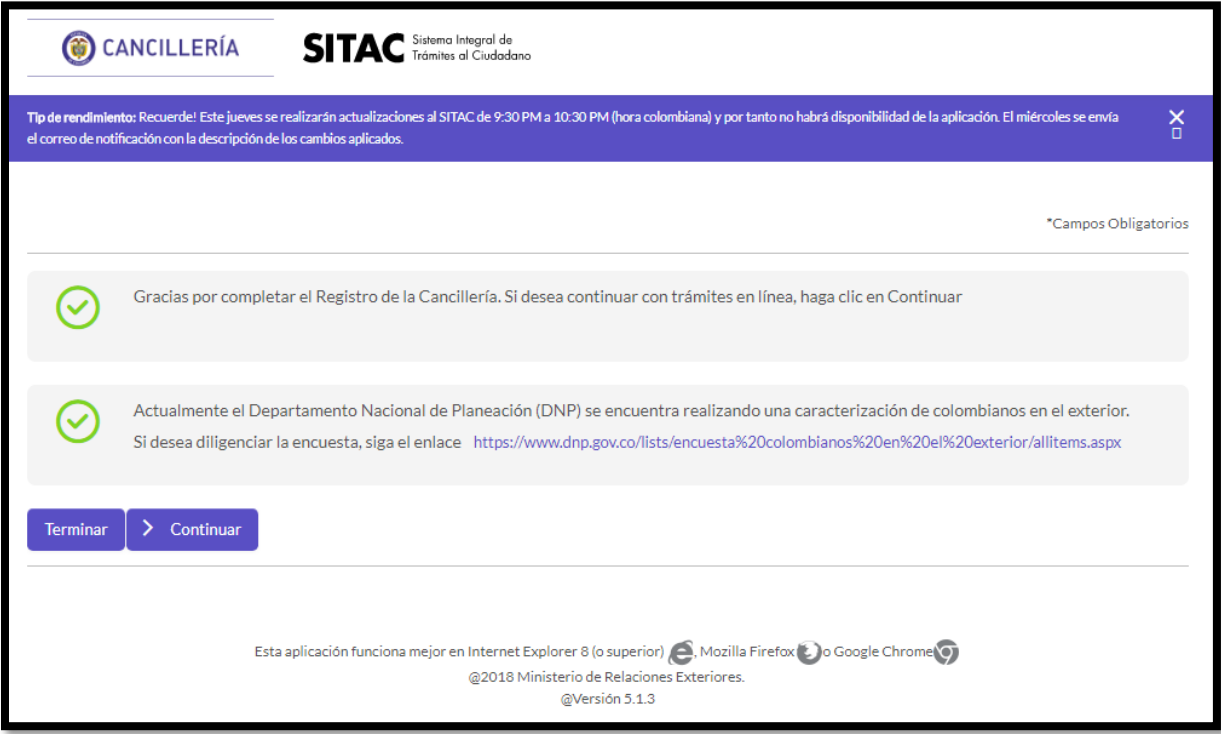

Al hacer clic en "**TERMINAR**", la página lo llevará a diligenciar un nuevo formulario.

Debe continuar el trámite del pasaporte personalmente en cualquiera de las oficinas autorizadas, puede consultar el listado de oficinas a través del siguiente link:

[http://www.cancilleria.gov.co/tramites\\_servicios/pasaportes/lugares\\_expedicion](http://www.cancilleria.gov.co/tramites_servicios/pasaportes/lugares_expedicion)

Si hace clic en "**CONTINUAR**", la página lo guiará a otros trámites en línea.

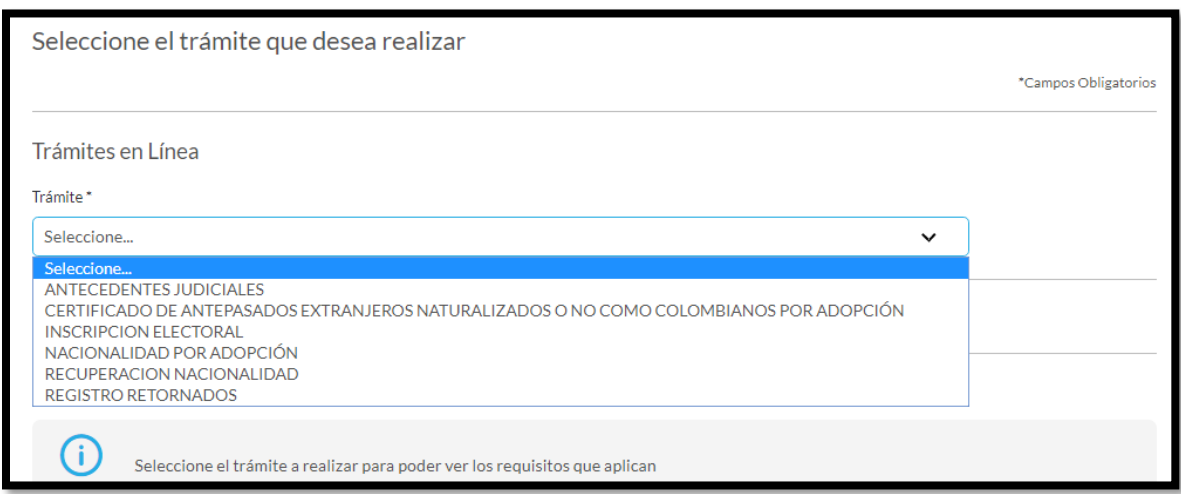

O puede consultar los requisitos para el trámite del pasaporte, seleccionando **"PASAPORTE**" de la opción **"GRUPO DEL TRÁMITE"**

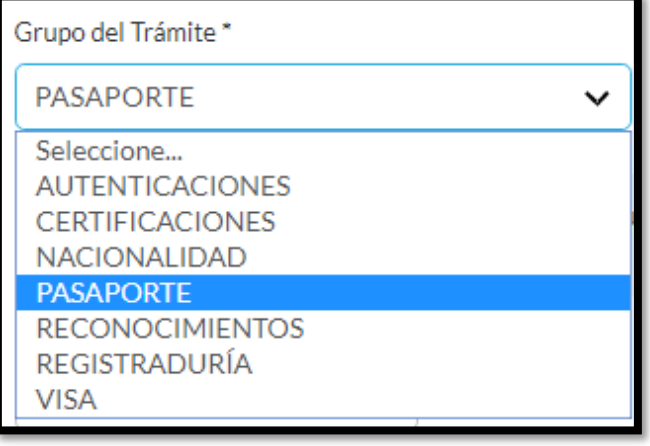

Y seleccionando el tipo de pasaporte requerido

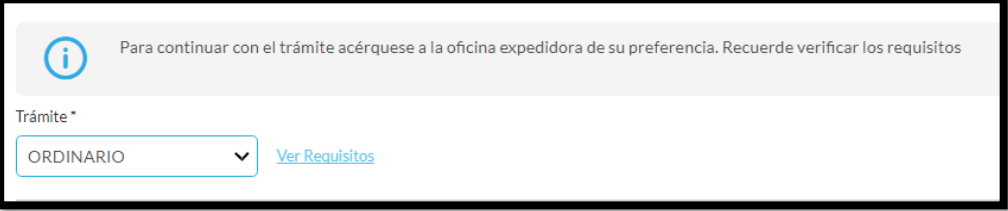

Haga clic en "**VER REQUISITOS**" y consulte los requisitos para el trámite del pasaporte de Mayores o Menores de Edad:

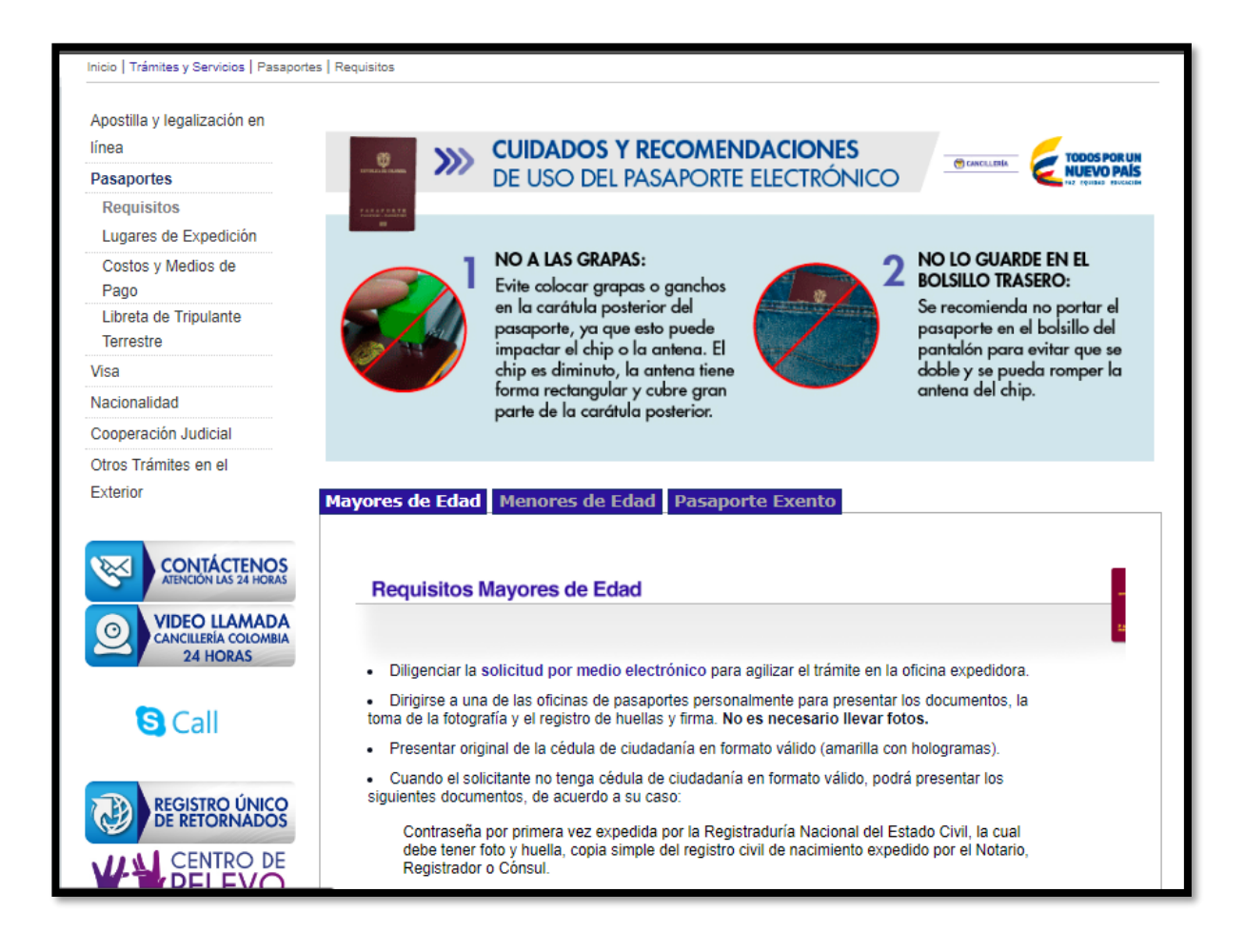